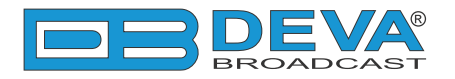

 $\overline{\phantom{0}}$ 

 $\overline{\phantom{0}}$ 

## *Quick User Guide*

# **RF2IP Hub**

### Reliable RF2IP Monitoring Tool with GPO Port

#### **BEFORE YOU USE THIS PRODUCT**

In order to be able to enjoy all the benefits of owning your new DEVA product, please verify first that the latest software and firmware releases were installed.

Visit **www.devabroadcast.com/downloads** for the most recent software and firmware downloads, prior the installation.

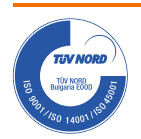

DEVA Broadcast Limited is an ISO 9001:2015 / ISO 14001 / ISO 45001 certified company.

This Quick user guide will make the installation of the RF2IP Hub quick and easy. Applying these principles, you can simplify the process and save yourself extra time and effort. **For more information about the Safety precautions and the Operating environment recommendations please refer to the complete user manual - www.devabroadcast.com/downloads.**

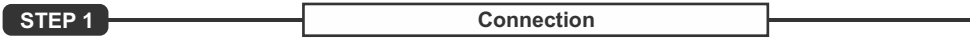

1. Install the unit on its operation place;

2. Before connecting the AC Power, make sure that the fuse rating is in accordance with the mains supply at your location. RF2IP Hub Power Supply Factory Settings are: 100-240 V AC; 1AFuse;

3. Connect the RF2IP to the TCP/IP network. Make sure that the LAN cable is connected with the Management LAN;

**STEP 2 Network Settings** 

After connecting the network cable the LED 'WAN' indicator (1) located on the front panel must be ON or flashing. These are the Default Network Settings:

> **DHCP:** Enabled **IP:** Assigned by DHCP **Mask:** Assigned by DHCP

**Gateway:** Assigned by DHCP **DNS:** Assigned by DHCP **HTTP Port:** 80

**WAN**  $-$  ALARM $-$ 00000000 **1** 00000000 O **2 3 4 5 6 7 8PWR 1**

**NOTE:** RF2IP Hub has an DHCP assigned IP address by default. In order to establish a communication, your PC should be connected to the same Sub network as the device. For further information consult with your network administrator.

**STEP 3** WEB Interface

RF2IP Hub is controlled through a built-in WEB Server and a standard web browser can be used to monitor its status or to make some adjustments. To operate the device you need to know its IP addresses and follow the steps listed below.

- 1. Open a new WEB Browser;
- 2.Enter the device IPaddress in the Address field and press "Enter";

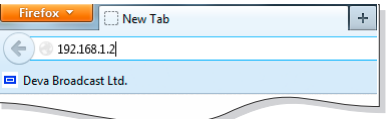

3. A window requiring a username and a password will appear. Default values are username: *user* and password: *pass* (*For more information refer to***Step 5**).

**In case you are not aware of the IP Address, use the Network discovery feature at Local networks or refer to Step 4.**

**NOTE:** *If the port is different than the default one (80), it must be specified. For example: http://192.168.1.2:9000* 

Network discovery is a network setting that defines whether your computer can see (find) other computers and devices on the network and whether other computers on the network can see your computer. By default, Windows Firewall blocks network discovery but you can enable it.

1. Open Advanced sharing settings by clicking the Start button, and then click on "Control Panel". In the search box, type "network", click "Network and Sharing Center", and then, in the left pane click "Change advanced sharing settings".

2. Select your current network profile.

3. Click **"Turn on network discovery"**, and then click "Save changes". If you're prompted for an administrator password or confirmation, type the password or provide confirmation.

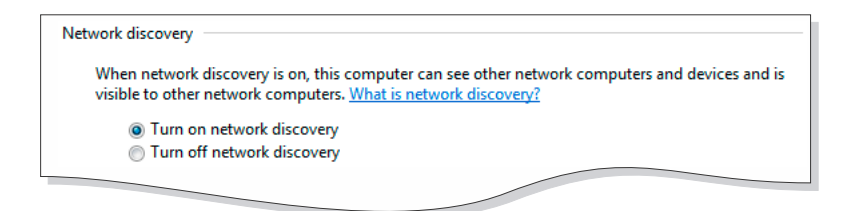

4. To access the device, open a new Explorer bar and click on Network **(1)**. If you have successfully enabled the network discovery option, the device will be displayed. Double click on RF2IP Hub will open a new WEB browser window requiring a username and a password. (*For more information refer to***Step 5**)

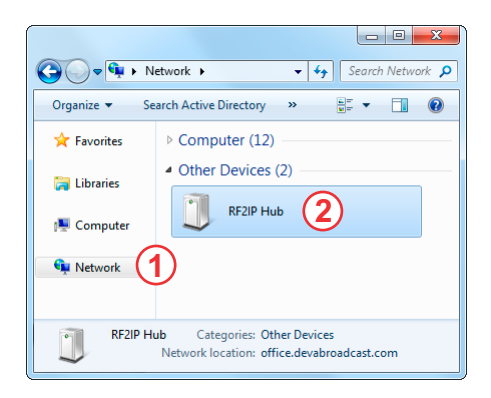

**NOTE:** If you have already enabled this function on your computer just open a new Explorer bar and click on Network **(1)**. The device will be displayed. If not, follow the instructions from **Step 4**.

**STEP 5 WEB** Interface Login

The device also provides you with protected access to the device settings. Username and password will be required in order for the user to access the device. Default values being: *user* and *pass.* The device serves only one user at a time.

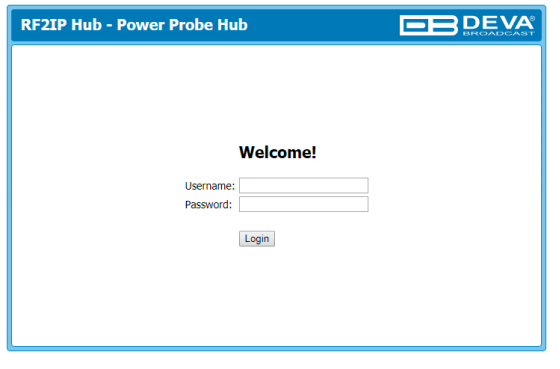

**STEP 6 WEB** Interface Operation

After successful log in, the Control Window will look like this:

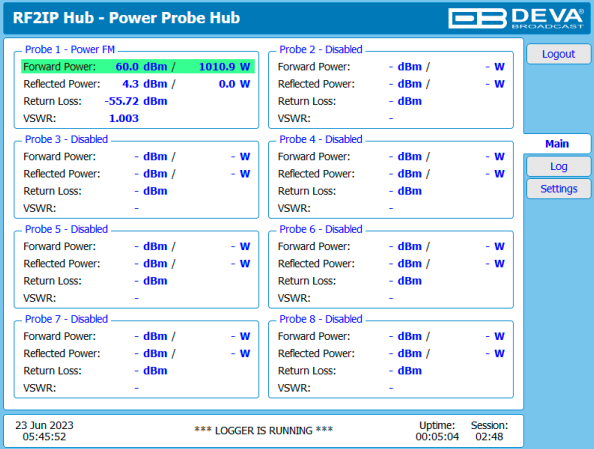

The RF2IP Hub can be used for monitoring and set-up of up to 8 Probes. The Main screen of the WEB Interface gathers all the mandatory information for the added probes (with unit values in dBm and W) and alarm status. If an alarm is generated, the respective filed will be illuminated in red. Following the easy to read manner of presentation, if due to any reason a connection with a Probe is lost, a warning message in the respective filed number will appear.

**IMPORTANT:** Have in mind that only the alarms generated by the Hub will be depicted, not the ones from the probe.

> *Thank you for choosing DEVA! Please refer to the User manual for detailed information on how to configure and explore your device.*